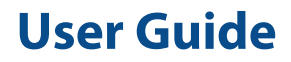

# **WSDA®-Base-102 RS-232 Serial Output Base Station**

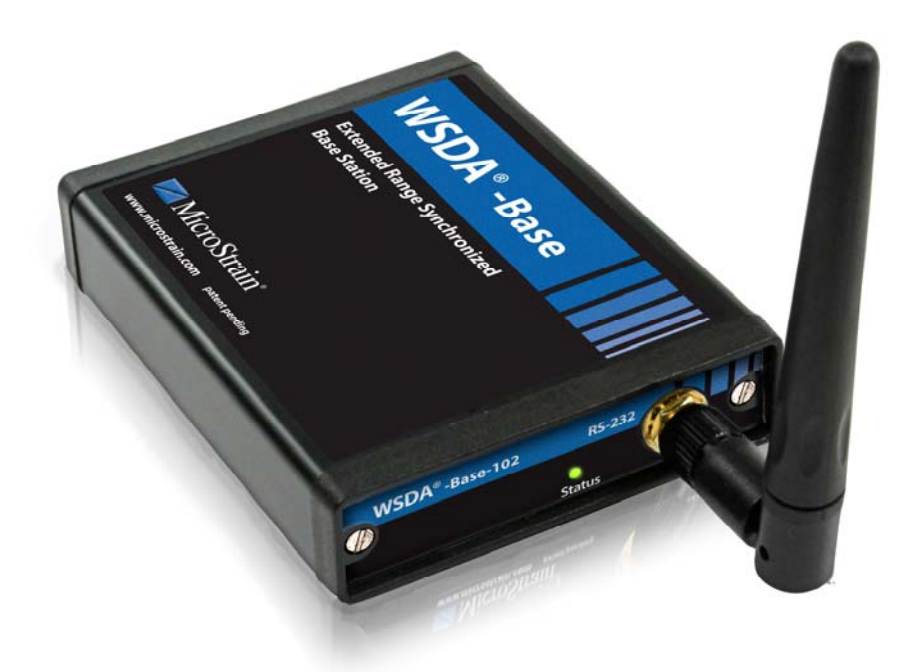

**MicroStrain**<sup>®</sup> Little Sensors, Big Ideas.<sup>®</sup> www.microstrain.com

©2011 by MicroStrain, Inc. All Rights Reserved MicroStrain, Inc. 459 Hurricane Lane, Suite 102 Williston, VT 05495 Phone 802-862-6629 Fax 802-863-4093 [www.microstrain.com](http://www.microstrain.com/) [support@microstrain.com](mailto:support@microstrain.com)

**Revised: 10 December 2011** 

#### **Information subject to change**

Information in this document is subject to change without notice and does not represent a commitment on the part of MicroStrain, Inc. While MicroStrain, Inc. makes every effort as to the accurateness of this document, it assumes no responsibility for errors or omissions.

#### **Trademarks**

MicroStrain®, WSDA®, Node Commander®, V-Link®, SG-Link®, G-Link®, TC-Link®, mXRS<sup>™</sup>, SensorCloud<sup>®</sup>, DVRT-Link<sup>™</sup> and EH-Link<sup>®</sup> are trademarks of MicroStrain, Inc.

#### **Node Commander® software**

This product is designed for use with MicroStrain's Node Commander® software version 2.4.0 and higher.

# <span id="page-2-0"></span>**About this manual**

The following annotations have been used to emphasize information, provide software instruction, and so forth.

**----------**  The user should pay particular attention to this symbol. It means there is a chance that physical harm could happen to the equipment if the instruction is not observed.

WARNING: The WSDA<sup>®</sup>-Base-102 should not be disassembled by the user. Damage not covered by warranty may result.

**----------** 

This symbol indicates that a step-by-step instruction is given to use Node Commander<sup>®</sup> software to operate the equipment.

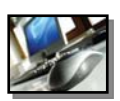

# *Node Commander®*

*Establish communication with the Base Station*

- 1. Launch Node Commander software.
- 2. The base station will appear as Base Station Com X in the Controller frame, e.g., Com 1 indicating the base station has been assigned com port 1.
- 3. Right-click the Base Station and click Reverify Base Station if it is grayed-out.

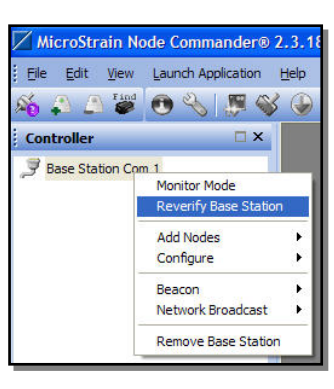

---------- This symbol indicates that the item has significant meaning to the user.

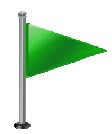

**IMPORTANT:** The WSDA®-Base-102 does not support Synchronized Sampling at 115,200 baud rate.

# <span id="page-3-0"></span>**Table of Contents**

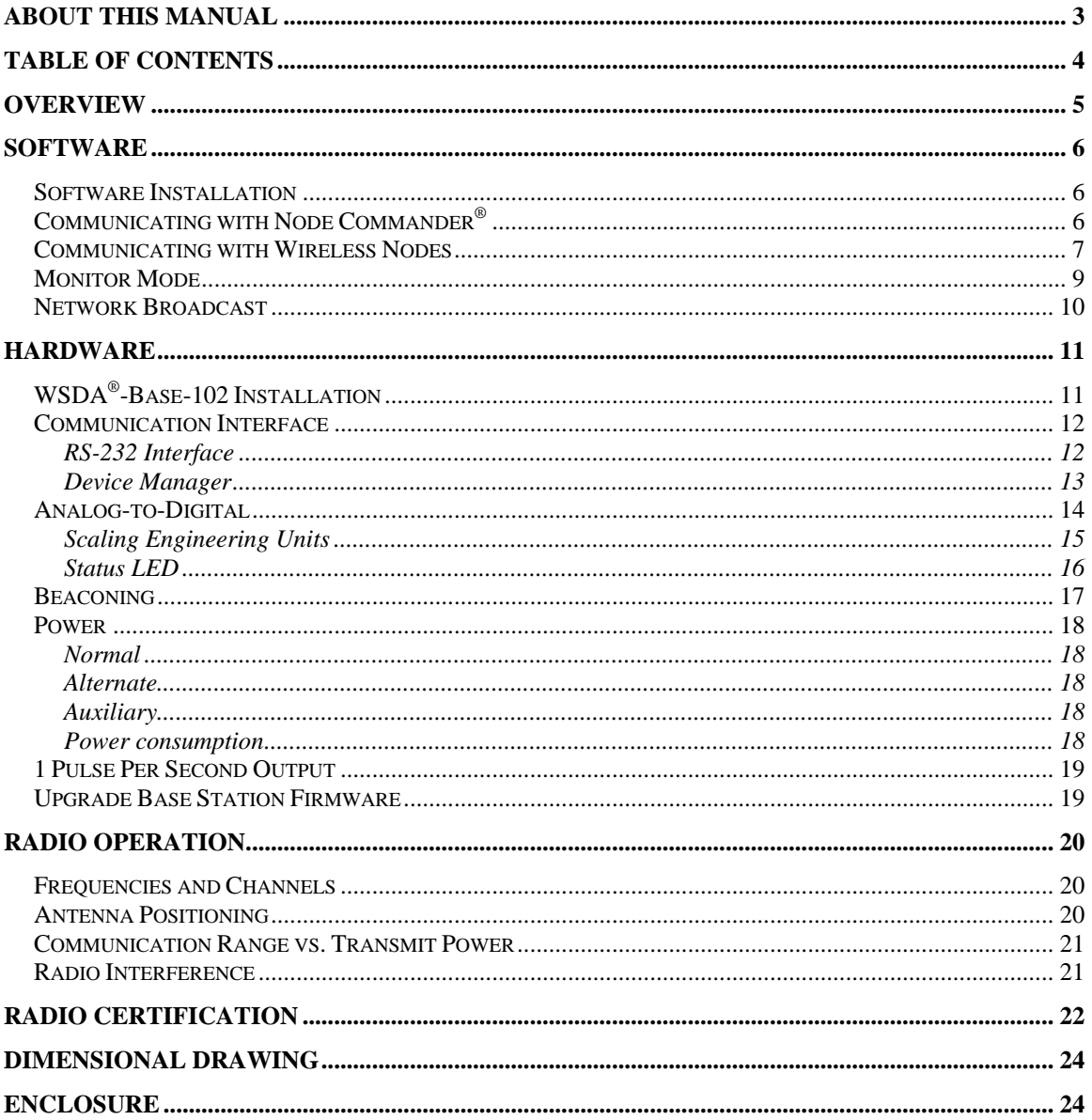

## <span id="page-4-0"></span>**Overview**

The WSDA®-Base-102 RS-232 Serial Output Base Station operates as an integral part of MicroStrain's mXRS<sup>™</sup> Wireless Sensor Networks. It provides seamless communication between a host PC, single board computer or microcontroller, and single or multiple remote wireless nodes, including:

- $V\text{-Link}^{\textcircled{m}}\text{-}mXRS^{\text{TM}}$  Wireless Voltage Node
- [SG-Link®-mXRS™](http://www.microstrain.com/wireless/sg-link) Wireless Strain Node
- $\overline{\text{G-Link}^{\mathcal{D}}}$ - $\overline{\text{mXRS}^{\text{TM}}}$ Wireless Accelerometer Node
- [DVRT-Link™-mXRS](http://www.microstrain.com/wireless/dvrt-link)™ Wireless Displacement Node
- [TC-Link®-6CH-mXRS™](http://www.microstrain.com/wireless/tc-link-6ch) Wireless Thermocouple Node
- $TC\text{-}Link@-1CH-mXRS^M$  Wireless Thermocouple Node
- [EH-Link®](http://www.microstrain.com/energy/eh-link) Wireless Energy Harvesting Node
- SG-Link<sup>®</sup>-OEM-S Wireless Strain Node
- TC-Link<sup>®</sup> OEM Wireless Thermocouple Node
- MicroStrain's legacy 2.4 GHz wireless nodes including V-Link®, SG-Link®, SG-Link<sup>®</sup> OEM, G-Link<sup>®</sup>, TC-Link®-6CH, TC-Link®-1CH, TC-Link<sup>®</sup> OEM and DVRT-Link™.  $DVRT-Link^{TM}$ .

Coupled with MicroStrain's Node Commander® software, the  $WSDA^{\circledast}$ -Base-102 supports configuration of the wireless nodes including discovery, initialization, radio frequency, sample rate, reading/writing to node EEPROM, calibrating nodes' sensors, managing the nodes' batteries including sleep, wake and cycle power, and upgrading the nodes' firmware.

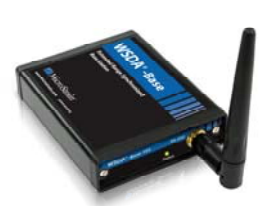

The WSDA®-Base-102 supports all data acquisition sessions between wireless nodes and host computers including **Synchronized Sampling\* (both Continuous and Burst modes), Armed Datalogging, Datalogging, Streaming** and **Low Duty Cycle**.

Each MicroStrain mXRS<sup>™</sup> wireless node has an embedded precision timekeeper. The WSDA®-Base-102 provides a continuous, system-wide synchronization signal, or 'beaconing', that maintains a precision timing reference for all node timekeepers. Timestamp synchronization of all sensors in the network is maintained within  $+/-32$ microseconds as a result.

<sup>\*</sup>Synchronized Sampling is only supported when operating at 921,600 baud rate; Synchronized Sampling is not supported at 115,200 baud rate.

# <span id="page-5-0"></span>**Software**

## *Software Installation*

The WSDA®-Base-102 is configured and operated using MicroStrain's Node Commander® software. Place the Node Commander® CD into your CD-ROM drive and follow the on-screen instructions to install the software. The software is written for the Microsoft Windows operating system; the software will also work in Windows emulators on the MAC OS.

## *Communicating with Node Commander®*

Node Commander®, MicroStrain's Wireless Sensor Networks software, is designed to operate the mXRS<sup>™</sup> wireless nodes and base stations including the WSDA<sup>®</sup>-Base-102. The software provides for configuration of the individual wireless nodes, configuration of the base station, operation of Synchronized Sampling (both Continuous and Burst modes), Armed Datalogging, Datalogging, Streaming and Low Duty Cycle data acquisition sessions, real time display of data, and writing data to file. The software also provides intuitive 'wizards' that allow the user to set-up any sensor attached to the wireless nodes including strain gauges, displacement sensors, load cells, torque transducers, pressure sensors, accelerometers, geophones, temperature sensors, etc. The software can discover any wireless nodes within range, set the nodes and base stations to operate on separate frequencies, acquire data from multiple nodes and multiple base stations all at the same time, manage the nodes' batteries including sleep, wake and cycle power, and upgrade the nodes' firmware.

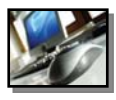

#### *Node Commander®*

*Establish communication with the Base Station* 

- 1. Launch Node Commander software.
- 2. Right-click within the Controller frame and a dropdown menu will appear.
- 3. Click Add Com Port and the Add Base Station window will appear.
- 4. Enter the Com Port to which your base station is connected, click OK and the Add Base Station window will disappear.
- 5. The base station will appear as Base Station Com X in the Controller frame, e.g., Com 1 indicating the base station has been assigned com port 1.
- 6. If it is grayed-out, right-click the Base Station and click Reverify Base Station.

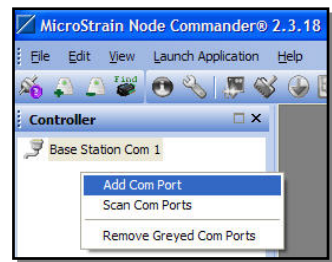

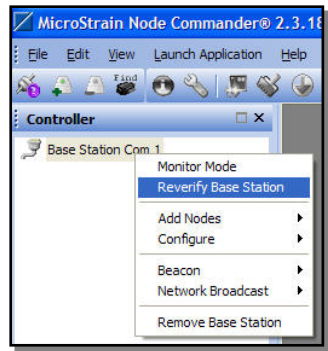

## <span id="page-6-0"></span>*Communicating with Wireless Nodes*

The WSDA<sup>®</sup>-Base-102 is the communication link between Node Commander<sup>®</sup> and the wireless nodes. Node Commander<sup>®</sup> sends configuration commands and requests for sensor data through the base station to the nodes. The nodes send their acknowledgements and data back through the base station to Node Commander®. The base station is essentially transparent to the back and forth traffic. A session involves 1) configuring the node, 2) sampling the node's sensors, 3) displaying the data, and 4) writing the data to file. Let's walk through a typical **Low Duty Cycle** session using a MicroStrain G-Link<sup>®</sup> Wireless Accelerometer Node as our example.

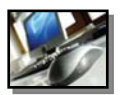

#### *Node Commander®*

*Configuring and running a Low Duty Cycle session* 

- 1. Launch Node Commander software.
- 2. Right-click within the Controller frame and a dropdown menu will appear.
- 3. Click Add Com Port and the Add Base Station window will appear.
- 4. Enter the Com Port to which your base station is connected, click OK and the Add Base Station window will disappear.
- 5. The base station will appear as Base Station Com X in the Controller frame, e.g., Com 1 indicating the base station has been assigned com port 1.
- 6. Right-click the Base Station.
- 7. Click Add Nodes.
- 8. Click Node Discovery and the Node Discovery window will appear.
- 9. Turn the G-Link wireless node on.
- 10. The Node and its unique address, e.g. Node 257 (NEW), will be discovered automatically and appear in the tree under the Base Station.
- 11. Click the Stop button and the Node Discovery window will disappear.
- 12. Right-click the Node.
- 13. Click Load Node Information and the model, serial number, firmware version, datalogging memory and datalogging triggers information will appear.
- 14. Right-click the Node.
- 15. Click Configure.
- 16. Click Configure Node and the Configuration window will appear.
- 17. Click the Channel Enabled checkboxes to enable channels 1, 2 and 3 (X, Y and Z axis accelerometers on the G-Link).
- 18. Click Apply.
- 19. Click the Low Duty Cycle tab.

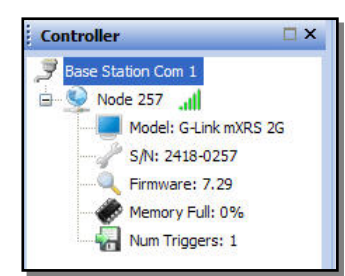

Please cycle the power on all nodes you'd like Node Commander to find.<br>Discovered nodes will show up under Base Station Com 42.<br>Click the stop button to leave node discovery mode.

.....

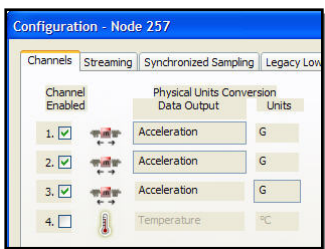

Stop

#### MicroStrain, Inc.

- 20. Select a Sample Rate of 256 Hz.
- 21. Uncheck the Unlimited Sample Duration checkbox.
- 22. Set a Sweeps value of  $15400$ , a finite sample. session of ~60 seconds.
- 23. Click Apply.
- 24. Click OK and the Configuration window disappear.
- 25. Right-click the Node.
- 26. Click Sample.
- 27. Click Low Duty Cycle and the Sampled Data window will appear.
- 28. Node 257 and its 3 channels of data will be displayed.
- 29. Channel 1 is the X axis accelerometer, channel 2 is the Y axis accelerometer and channel 3 is the Z axis accelerometer, all displaying in Gs.

Node

 $\pm$  Node 257

- 30. The sampling will continue for ~60 seconds and stop.
- 31. Right-click Node 257.
- 32. Click Save Stream and the Save As dialog box will appear.
- 33. Name your data file, select your data folder and click Save.
- 34. The data will be saved in a standard CSV (comma separated value) file which is readily importable into most analysis software.

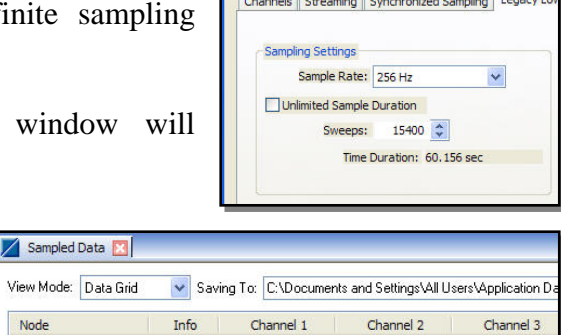

 $-0.0245898$ 

Configuration - Node 257

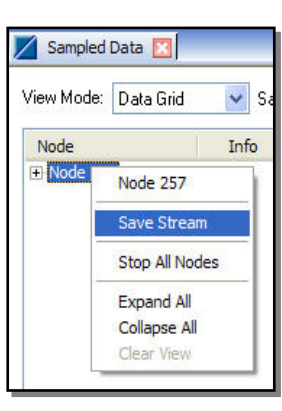

0.0289261

 $-0.991736$ 

## <span id="page-8-0"></span>*Monitor Mode*

Monitor Mode is a Node Commander<sup>®</sup> function that instructs the base station to monitor for either Synchronized Sampling activity or Low Duty Cycle activity by any wireless nodes on the same radio channel (frequency) as the base station. The nodes may have already been discovered by the base station or may not. An example of this function's use would be to capture the data arriving from wireless nodes that have been set to begin Low Duty Cycle on start-up, i.e., when power is applied.

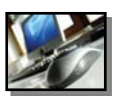

*Node Commander® Start Monitor Mode* 

- 1. Right-click the Base Station Com X, e.g., Com 1.
- 2. Click Monitor Mode.
- 3. The Sampled Data window will appear.
- 4. Any nodes found will be displayed along with their channel data.
- 5. Right-click the Base Station Com X to Exit Monitoring.

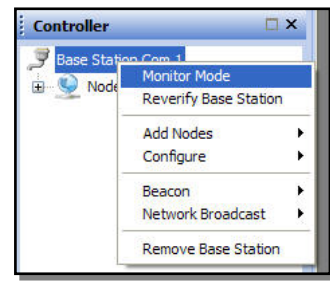

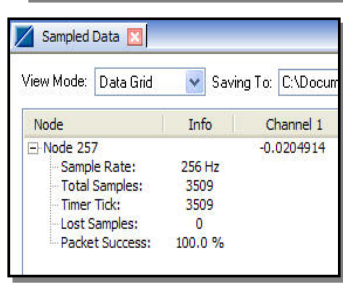

## <span id="page-9-0"></span>*Network Broadcast*

Network Broadcast is a Node Commander<sup>®</sup> function that allows the user to send the same command to multiple wireless nodes at the same time. Examples of this function's use would be to command all the nodes to go to Sleep, or command all the nodes to Trigger Datalogging Session. The Network Broadcast command uses the node broadcast address 65535 and will be responded to by only those nodes that are on the same radio channel (frequency) as the base station. The list below shows the Network Broadcast commands that are available:

- Sample
	- o Synchronized Sampling Start
	- o Low Duty Cycle Start
	- o Armed Datalogging
	- o Trigger Datalogging Session
	- o Erase
- **Communicate** 
	- o Ping
	- o Stop Node
	- o Wake Node
	- o Sleep
	- o Cycle Power
- Configure
	- o Read/Write EEPROM

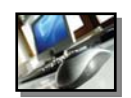

#### *Node Commander®*

*Start Monitor Mode* 

- 1. Right-click the Base Station Com X, e.g., Com 1.
- 2. Click Network Broadcast.
- 3. Monitor Mode.
- 4. Click either Sample, Communicate or Configure to send the appropriate command.

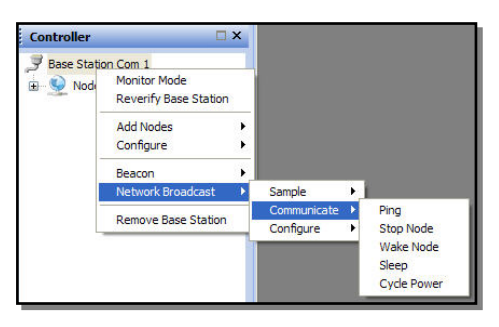

## <span id="page-10-0"></span>**Hardware**

## *WSDA®-Base-102 Installation*

- 1. Install the antenna on the WSDA®-Base-102 antenna connector. Tighten hand tight; do not over tighten.
- 2. Insert the Micro-B connector of the USB cable into the USB connector on the back panel of the WSDA®-Base-102.
- 3. If you are using the wall power supply supplied with the starter kit, insert the Type A connector of the USB cable into the wall power supply, and plug the wall power supply into an appropriate receptacle. Please review the *Power* section of this guide for more details on the power options available.
- 4. If you are using your host computer to power the base station, insert the Type A connector of the USB cable into any USB connector on your host computer. Please review the *Power* section of this guide for more details on the power options available.
- 5. The green LED on the front panel of the WSDA®-Base-102 will illuminate continuously, indicating the device is powered.
- 6. Connect the 4-pin jack of the RS-232 communication cable into the communication header of the base station using the appropriate screw driver. Match the pin markings on the header and the jack to insure proper connection. The wire clamping screws adhere to the DIN 5264 screwdriver blade standard.
- 7. Connect the DB9 connector of the RS-232 communication cable to any serial port on your host computer.

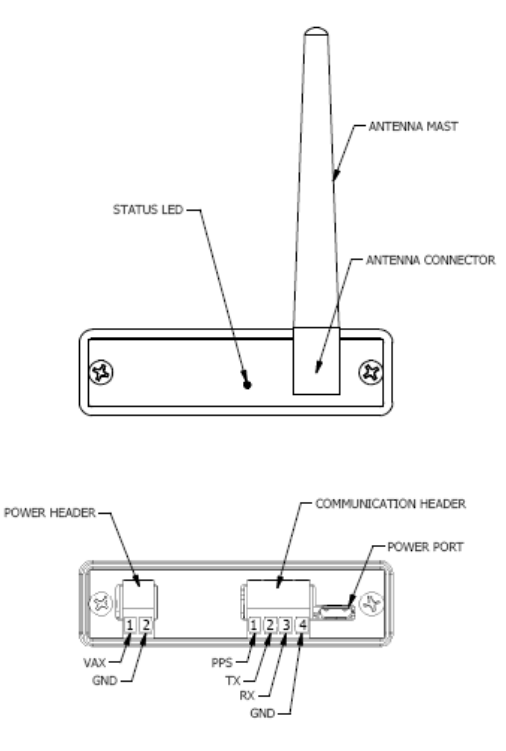

*Figure 1. Base Station Nomenclatur*e

## <span id="page-11-0"></span>*Communication Interface*

#### **RS-232 Interface**

The WSDA<sup>®</sup>-Base-102 and the host computer communicate via an RS-232 connection. The RS-232 interface, from a physical standpoint, resides in a communication cable with a DB9 connector connected to the host and a 4-pin jack connected to the communication header on the base station. This communication cable is provided with the base station; the user may also fabricate their own.

The WSDA®-Base-102 operates at either 115,200 (default) or 921,600 baud rate. The baud rate may be set using Node Commander®.

| <b>Serial Port Configuration</b> |                              |
|----------------------------------|------------------------------|
| <b>Baud Rate</b>                 | 115,200 (default) or 921,600 |
| Parity                           | None                         |
| Data Bits                        |                              |
| <b>Stop Bits</b>                 |                              |

*Table 1. Serial Port Configuration* 

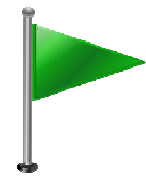

**IMPORTANT:** The WSDA<sup>®</sup>-Base-102 does not support Synchronized Sampling at 115,200 baud rate. The baud rate must be set to 921,600 in order to use Synchronized Sampling. All other node sampling methods are supported at either baud rate. PLEASE CAREFULLY READ THE WARNING BELOW.

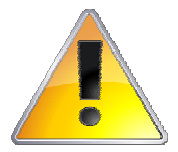

**WARNING:** Most serial ports in use on standard desktop, laptop and tablet computers do not support baud rates higher than 115,200. If you set the baud rate to 921,600 on the base station, these computers will no longer be able to communicate with the base station. In most cases, this will necessitate that the base station be returned to the factory for re-

initialization of the base station to 115,200. This return is NOT covered under warranty. Please use due diligence in determining the capability of your particular serial port.

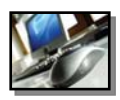

# *Node Commander®*

*Set the Base Station baud rate* 

- 1. Launch Node Commander software.
- 2. Right-click the Base Station Com X, e.g., Com 1.
- 3. Click Configure.
- 4. Click Configure Base Station and the Base Station Configuration window will appear.
- 5. Click the Baud Rate drop-down and select the appropriate baud rate.
- 6. Click Apply.

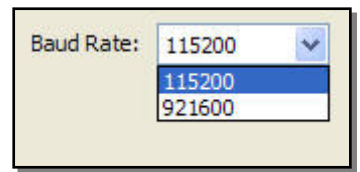

#### <span id="page-12-0"></span>**Device Manager**

The Device Manager in Microsoft Windows can be used to determine the presence of the host computer's serial ports. Here's how:

- Click Start on your Windows desktop.
- Click Control Panel.
- Click System and the System Properties window will appear.
- Click the Hardware tab.
- Click the Device Manager button and the Device Manager window will appear.
- Locate the Ports (COM&LPT) item in the tree.
- Click the '+' sign to the left of Ports to open the tree.
- Locate a line item that reads *Communication Port (COM1)* or similar.
- This will indicate that the serial port exists and the base station and host are ready to communicate.

## <span id="page-13-0"></span>*Analog-to-Digital*

MicroStrain's wireless nodes support 0-3 volt analog sensors. As examples:

- The G-Link $^{\circ}$  has 3 on-board accelerometers and a temperature sensor.
- The V-Link<sup>®</sup> has 4 differential input channels to accommodate strain gauges and other wheatstone bridge sensors, 3 single ended channels to accommodate a range of 0-3 volt analog sensors, and an on-board temperature sensor.
- The SG-Link<sup>®</sup> has 1 differential input channel to accommodate strain gauges and other wheatstone bridge sensors, 1 single ended channels to accommodate a range of 0-3 volt analog sensors, and an on-board temperature sensor.
- The TC-Link<sup>®</sup>-6CH has 6 thermocouple channels, 1 CJC channel and 1 relative humidity sensor.

As each of these sensors is sampled during any given sampling session, .i.e., datalogging, streaming, Low Duty Cycle, etc., its 0-3 volt output is digitized by a 12-bit analog-todigital (A2D) converter on the node. This results in a digital representation of the voltage as a range of 0 to 4095 'bits'. As examples we see:

- 0 volts  $= 0$  bits
- $\bullet$  1.5 volts = 2048 bits
- 3 volts  $=$  4095 bits

These digital values are transmitted to the  $WSDA^{\circledR}$ -Base-102, are passed on to Node Commander® software and scaled into actual engineering units. Please refer to the *Scaling Engineering Units* section of this guide for further discussion on this subject.

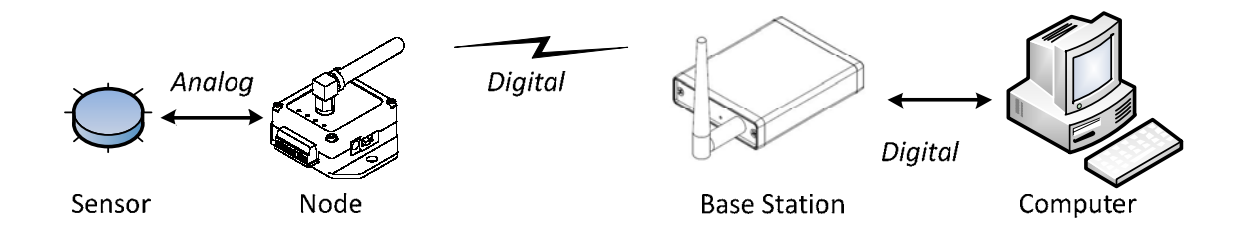

*Figure 2. Analog-to-Digital* 

#### <span id="page-14-0"></span>**Scaling Engineering Units**

As introduced in the *Analog-to-Digital* section of this guide, the sensor data arriving from the nodes into the base station is a 0-4095 value, representing the 0-3 volts sensor output. This digital representation of volts is passed on to Node Commander<sup>®</sup> and is scaled into actual engineering units. Accelerometer data is scaled into Gs, strain gauge data is scaled into microstrain, temperature sensor data is scaled into °C, and so forth. Node Commander® accomplishes this by reading the calibration coefficients that are stored in non-volatile memory on-board the wireless nodes. It applies these calibration coefficients to the bits values on-the-fly and reports the actual engineering units in its graphing functions, displays and data files. Let's take a look at this process using Node Commander<sup>®</sup> and a G-Link<sup>®</sup>-mXRS<sup>™</sup>.

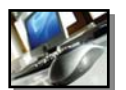

#### *Node Commander®*

*Confirm each sensor channel's calibration coefficients* 

- 1. Right-click Node X, e.g., Node 257.
- 2. Click Configure.
- 3. Click Configure Node and the Configuration window opens.
- 4. Click the Configure button (with the … dieresis) for Channel 1 and the Channel 1 Configuration window opens.
- 5. Observe in the Conversion Coefficients frame that the accelerometer on channel 1 of the G-Link is being scaled into 'G' Units.

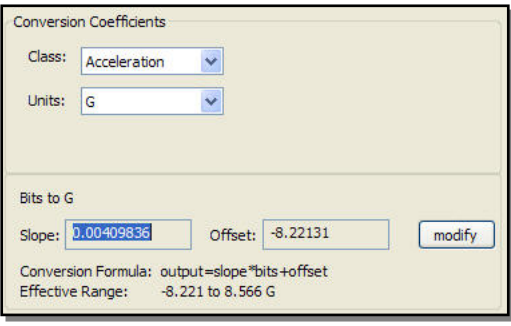

6. Observe in the Bits to G frame that channel 1 carries a Slope of 0.00409836 and Offset of -8.22131. Node Commander has read these values from the G-Link's memory. These calibrations coefficients are applied by Node Commander using the Conversion formula Output = Slope  $*$  Bits + Offset to produce actual engineering units.

For example, if we had an output of 2048 bits on channel 1 of our G-Link, channel 1 being our X axis accelerometer, we would calculate:

 $0.172$ g = 0.00409836 g/bit \* 2048 bits + -8.22131 g

#### <span id="page-15-0"></span>**Status LED**

The WSDA $^{\circ}$ -Base-102 has a Status LED on the front panel that indicates the current activity state of the base station. **Table 2** describes the various the LED state and its meaning.

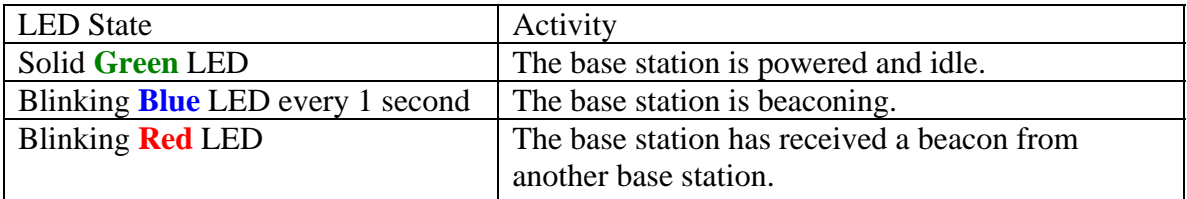

*Table 2. LED Activity*

## <span id="page-16-0"></span>*Beaconing*

The WSDA<sup>®</sup>-Base-102 provides system-wide clock synchronization to the wireless nodes it is operating in **Synchronized Sampling (both Continuous and Burst modes)**. We refer to this function as the base station 'beacon', or 'beaconing'. The base station broadcasts a special data packet containing the base station's current UTC time ([Coordinated Universal Time](http://en.wikipedia.org/wiki/Coordinated_Universal_Time)) to all nodes every second (1 Hz). The time stamp is pulled from the base station's real time clock (RTC) and updates each node's real time clock. The continuous synchronization beacon coupled with the accuracy of the base station and nodes' real time clocks  $(+/-3$  ppm drift) provides a node to node synchronization of  $+/-32$ microseconds.

- The base station transmits the beacon only on its current radio channel (frequency). This requires any wireless node to be on the same radio channel in order to receive the beacon. Nodes on other radio channels will not receive the beacon.
- The base station uses the node broadcast address 65535 when it transmits the beacon. All wireless nodes respond to this special broadcast address.
- Node Commander<sup>®</sup> polls the Windows OS for the host time and updates the base station RTC each time it sends the **Synchronized Sampling** command. Assuming the host computer is being updated via a UTC time server (Internet, etc.), and given the nature of the Windows OS, the base station RTC time will be accurate vis-à-vis UTC within +/1 second.
- The wireless nodes only utilize the beacon when they are actually performing **Synchronized Sampling**. They do utilize it at any other time. Therefore it is recommended that you keep the beacon disabled when not performing **Synchronized Sampling**. This will conserve battery, minimize radio interference, etc.
- The beaconing function is not available for **Armed Datalogging, Datalogging, Streaming** and **Low Duty Cycle** data collection modes.
- The current UTC time contained in the beacon has a resolution of 1 second. The time does not contain a sub-second value.
- Beaconing is indicated by the base station Status LED as a blue blip every one second.
- Beaconing is enabled in Node Commander<sup>®</sup> by clicking Enable Beacon. It is also automatically enabled when you click Start Sampling in the Synchronized Sampling window.
- Beaconing is disabled in Node Commander<sup>®</sup> by clicking Disable Beacon or clicking Stop Node. It is also automatically disabled when you click Synchronized Sampling and Synchronized Sampling window opens.

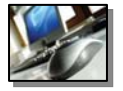

*Node Commander® Enable and Disable the Beacon*

- 1. Right-click the Base Station Com X, e.g. Com 1.
- 2. Click Beacon.
- 3. Click Enable Beacon or click Disable Beacon.

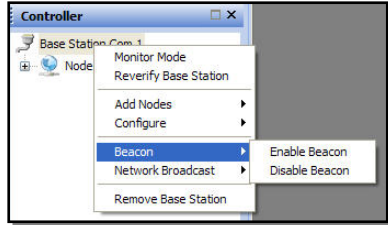

#### <span id="page-17-0"></span>*Power*

#### **Normal**

The WSDA®-Base-102 receives its power normally through the *power port* on its back panel (see **Figure 1**). A wall power supply with 100-240 volts AC input, +5 volts DC output, is provided with the base station. Power is fed from the power supply via a USB cable with Micro-B connector on one end and Type A connector on the other; this cable is also provided with the base station. Connect the Micro-B connector to the power port and the Type A connector to the wall power supply. The Status LED on the front panel of the base station will illuminate green continuously, indicating power is connected.

#### **Alternate**

The WSDA®-Base-102 may receive its power alternately through the *power port* (see **Figure 1**) by using the USB cable referred to above. Connect the Micro-B connector to the power port and connect the Type A connector into any available USB port on your host computer. The USB specifications provide *for a 5 volt supply on a single wire from which USB connected USB devices may draw power with no more than 5.25 volts and no less than 4.75 volts (5 volts +/-5%) between the positive and negative bus power lines.*  The host computer must adhere to these specifications. The Status LED on the front panel of the base station will illuminate green continuously, indicating power is connected.

#### **Auxiliary**

The WSDA®-Base-102 may be powered through the 2-pin *power header* on the back panel (see **Figure 1**) by an external power source. Power may be applied within a range of +3.6 volts to +13.0 volts DC. The 2-pin header accepts a minimum 14 AWG wire and a maximum 28 AWG wire. The wire clamping screws adhere to the DIN 5264 screwdriver blade standard. MicroStrain recommends that good practices should be used when constructing the wiring harness to the external power source including shielding, tinning, length, etc. The Status LED on the front panel of the base station will illuminate green continuously, indicating power is connected.

#### **Power consumption**

**Table 3** shows the current draw of the WSDA®-Base-102 in different operating modes.

| Configurations/operations                  | <b>Current draw</b> |
|--------------------------------------------|---------------------|
| Idle                                       | 45.7 mA             |
| <b>Broadcast Stop</b>                      | 91.6 mA             |
| 8 active node channels operating at 256 Hz | 62.6 mA             |
| <b>Synchronized Sampling</b>               |                     |

*Table 3. Power Consumption* 

#### <span id="page-18-0"></span>*1 Pulse Per Second Output*

The 1 Pulse Per Second Output function on the 4-pin communication header (pin 1 PPS) on the back panel of the base station (see **Figure 1**) provides a 0-3 volts DC square wave to a DAQ or other analog data acquisition equipment for timing purposes. This function is directly derived from the base station's beaconing function and can be turned on and off with Enable Beacon and Disable Beacon. On base station power-up, the analog signal drives to 3 volts. With each 1 Hz beacon, the analog signal drives from 3 volts to 0 volts, holds for 160 milliseconds, drives from 0 volts to 3 volts, holds for the remainder of the second (840 milliseconds), and repeats second after second, beacon after beacon.

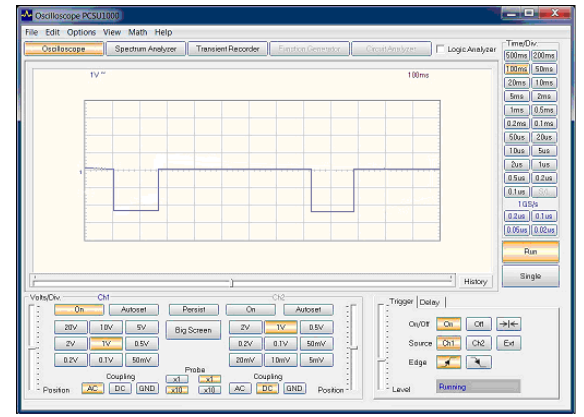

*Figure 3. 1 Pulse Per Second Output square wave* 

## *Upgrade Base Station Firmware*

From time to time, MicroStrain makes improvements to the firmware on-board the WSDA®-Base-102. MicroStrain Support Engineers will provide you with a bootloader program, the new firmware version and instructions to upgrade your base station without having to return it to the factory.

# <span id="page-19-0"></span>**Radio Operation**

## *Frequencies and Channels*

The WSDA®-Base-102 employs a 2.4 GHz IEEE 802.15.4 compliant radio transceiver for wireless communication with MicroStrain wireless nodes. The radio is a directsequence spread spectrum radio and can be configured to operate on any of 16 separate frequencies ranging from 2.405 GHz to 2.480 GHz. Following the 802.15.4 standard, the MicroStrain Wireless Sensor Networks family of base stations and nodes alias these frequencies as channel 11 through channel 26 and the  $WSDA^{\circledast}$ -Base-102 default setting is 2.475 GHz (channel 25), as shown in **Table 4**.

| Frequency | <b>Channel Designation</b> | Frequency | <b>Channel Designation</b> |
|-----------|----------------------------|-----------|----------------------------|
| 2.405 GHz |                            | 2.445 GHz | 19                         |
| 2.410 GHz | 12                         | 2.450 GHz | 20                         |
| 2.415 GHz | 13                         | 2.455 GHz | 21                         |
| 2.420 GHz | 14                         | 2.460 GHz | 22                         |
| 2.425 GHz | 15                         | 2.465 GHz | 23                         |
| 2.430 GHz | 16                         | 2.470 GHz | 24                         |
| 2.435 GHz | 17                         | 2.475 GHz | 25 (default)               |
| 2.440 GHz | 18                         | 2.480 GHz | 26                         |

*Table 4. Radio Frequencies and Channel Designation* 

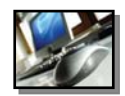

*Node Commander® Change Base Station Radio Frequency* 

- *1. Right-click Base Station Com X.*
- *2. Click Configure.*
- *3. Click Frequency.*
- *4. Click Channel, e.g. 24 (2.470 GHz).*

## *Antenna Positioning*

The base station enclosure can be mounted in any position, and, in general, the antenna mast itself should always be rotated to the vertical (pointed up to the sky). However, there are environments where communications will improve if the antenna mast is pointed in other directions. The Node Range Test function in Node Commander<sup>®</sup> will aid you in determining the best pointing position.

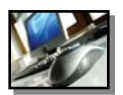

*Node Commander® Range Test the Node* 

- *1. Right-click Node X.*
- *2. Click Communicate.*
- *3. Click Range Test and the Short Packet Range Test window will appear.*
- *4. Move the antenna position and observe the Good Pings and Signal Strength.*

#### <span id="page-20-0"></span>*Communication Range vs. Transmit Power*

MicroStrain's mXRS<sup>™</sup> wireless nodes and the WSDA<sup>®</sup>-Base-102 have a user-settable radio transmit power level function. This function has a two-fold purpose. On the one hand, the function provides a method to conserve power consumption on either the internal rechargeable batteries in the wireless nodes OR any external batteries (either rechargeable or non-rechargeable) that may be deployed to power the nodes or the base station. On the other hand, the function allows the user to stay within radio transmission power restrictions in certain countries or other conditions. Users will normally want to select the power level that insures robust communication between base station and node, is within any restrictions, AND at the same time, conserves battery life.

The mXRS<sup>™</sup> wireless nodes and the WSDA<sup>®</sup>-Base-102 can be set to operate at the following transmit power levels. We recommended that you match levels of the nodes with the base station.

- 16 dBm (39 mW) Extended Power yielding range up to 2 kilometers
- 10 dBm (10 mW) Standard Power yielding range up to 1 kilometer
- 0 dBm (1 mW) Low Power yielding range up to 70 meters

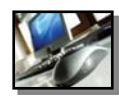

#### *Node Commander®*

*Set Transmit Power Level on Node* 

- 1. Right-click Node X.
- 2. Click Configure.
- 3. Click Configure Node and the Configuration window appears.
- 4. Click the RF tab.
- 5. Click the Transmit Power Level dropdown.
- 6. Click the desired power level.
- 7. Click Apply.

Please ask your MicroStrain Support Engineer for further help characterizing the range versus transmit power requirements for your particular application.

## *Radio Interference*

The WSDA®-Base-102 and the wireless nodes it is serving may experience radio performance problems in the 2.4 GHz band as a result of the many other devices that share this license free zone. If you suspect that other devices in the immediate area might be interfering with the communication between base station and nodes, try selecting a different channel for the base station and nodes. As indicated above in the *Frequencies and Channels* section, the base station and nodes can be set to operate on any of 16 different frequencies within the band.

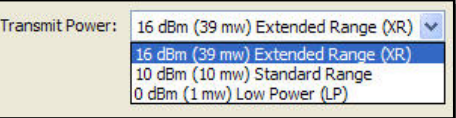

# <span id="page-21-0"></span>**Radio Certification**

#### **FCC (United States) Certification**

The WSDA<sup>®</sup>-Base-102 complies with Part 15 of the FCC rules and regulations. Compliance with the labeling requirements, FCC notices and antenna usage guidelines is required. In order to operate under MicroStrain's FCC Certification, OEMs/integrators must comply with the following regulations:

#### **Labeling Requirements**

The WSDA®-Base-102 is labeled with its FCC ID number XJQMSLINK0001. If this FCC ID is not visible when the module is installed inside another device, the outside of the device into which the module is installed must also display the following label referring to the enclosed module:

**Contains FCC ID: XJQMSLINK0001 This device complies with Part 15 of the FCC Rules. Operation is subject to the following two conditions:** 

**(1) this device may not cause harmful interference and** 

**\_\_\_\_\_\_\_\_\_\_\_\_\_\_\_\_\_\_\_\_\_\_\_\_\_\_\_\_\_\_\_\_\_\_\_\_\_\_\_\_\_\_\_\_\_\_\_\_** 

- **(2) this device must accept any interference received,** 
	- **including interference that may cause undesired operation.**

**\_\_\_\_\_\_\_\_\_\_\_\_\_\_\_\_\_\_\_\_\_\_\_\_\_\_\_\_\_\_\_\_\_\_\_\_\_\_\_\_\_\_\_\_\_\_\_\_\_** 

This equipment has been tested and found to comply with the limits for a Class B digital device, pursuant to Part 15 of the FCC Rules. These limits are designed to provide reasonable protection against harmful interference in a residential installation. This equipment generates, uses and can radiate radio frequency energy and, if not installed and used in accordance with the instructions, may cause harmful interference to radio communications. However, there is no guarantee that interference will not occur in a particular installation. If this equipment does cause harmful interference to radio or television reception, which can be determined by turning the equipment off and on, the user is encouraged to try to correct the interference by one or more of the following measures: 1) re-orient or relocate the receiving antenna, 2) increase the separation between the equipment and receiver, 3) connect equipment and receiver to outlets on different circuits, and/or 4) consult the dealer or an experienced radio/TV technician for help.

#### **FCC-approved Antennas**

This device has been designed and tested to operate with the antennas listed below:

- Antenna Factor (ANT-2.4-CW-RCS-SMA)

#### **Important Notes**

- The WSDA®-Base-102 has been certified by the FCC for use with other products without any further certification (as per FCC section 2.1091). Modifications not expressly approved by MicroStrain could void the user's authority to operate the equipment.
- If the WSDA<sup>®</sup>-Base-102 is integrated with an unintentional radiator, the OEM/integrator is responsible for testing compliance of the unintentional radiator (FCC section 15.107 & 15.109) before declaring compliance of their final product to Part 15 of the FCC Rules.
- If using the WSDA®-Base-102 in portable applications (module antenna is less than 20cm from the human body during device operation), the integrator or end user is responsible for passing additional SAR (Specific Absorption Rate) testing based on FCC rules 2.1091 and FCC Guidelines for Human Exposure to Radio Frequency Electromagnetic Fields, OET Bulletin and Supplement C. The testing results will be submitted to the FCC for approval prior to selling the integrated unit. The required SAR testing measures emissions from the module and how they affect the person.

#### **IC (Industry Canada) Certification**

The WSDA<sup>®</sup>-Base-102 is labeled with its IC ID number. If this IC ID is not visible when the module is installed inside another device, then the outside of the device into which the module is installed must also display the following label referring to the enclosed module.

#### **Contains Model: WSDA®-Base-102, IC: 8505A-MSLINK0001 \_\_\_\_\_\_\_\_\_\_\_\_\_\_\_\_\_\_\_\_\_\_\_\_\_\_\_\_\_\_\_\_\_\_\_\_\_\_\_\_\_\_\_\_\_\_**

**\_\_\_\_\_\_\_\_\_\_\_\_\_\_\_\_\_\_\_\_\_\_\_\_\_\_\_\_\_\_\_\_\_\_\_\_\_\_\_\_\_\_\_\_\_\_** 

Integrator is responsible for its product to comply with IC ICES-003 & FCC Part 15, Sub. B - Unintentional Radiators. ICES-003 is the same as FCC Part 15 Sub. B and Industry Canada accepts FCC test report or CISPR 22 test report for compliance with ICES-003.

#### **Transmitter Antennas**

This device has been designed to operate with the antennas listed below:

- Antenna Factor (ANT-2.4-CW-RCS-SMA)

Operation is subject to the following two conditions: (1) this device may not cause interference, and (2) this device must accept any interference, including interference that may cause undesired operation of the device.

This device complies with Industry Canada license-exempt RSS standard(s). Operation is subject to the following two conditions: (1) this device may not cause interference, and (2) this device must accept any interference, including interference that may cause undesired operation of the device.

Le présent appareil est conforme aux CNR d'Industrie Canada applicables aux appareils radio exempts de licence. L'exploitation est autorisée aux deux conditions suivantes : (1) l'appareil ne doit pas produire de brouillage, et (2) l'utilisateur de l'appareil doit accepter tout brouillage radioélectrique subi, même si le brouillage est susceptible d'en compromettre le fonctionnement.

# <span id="page-23-0"></span> **Dimensional Drawing**

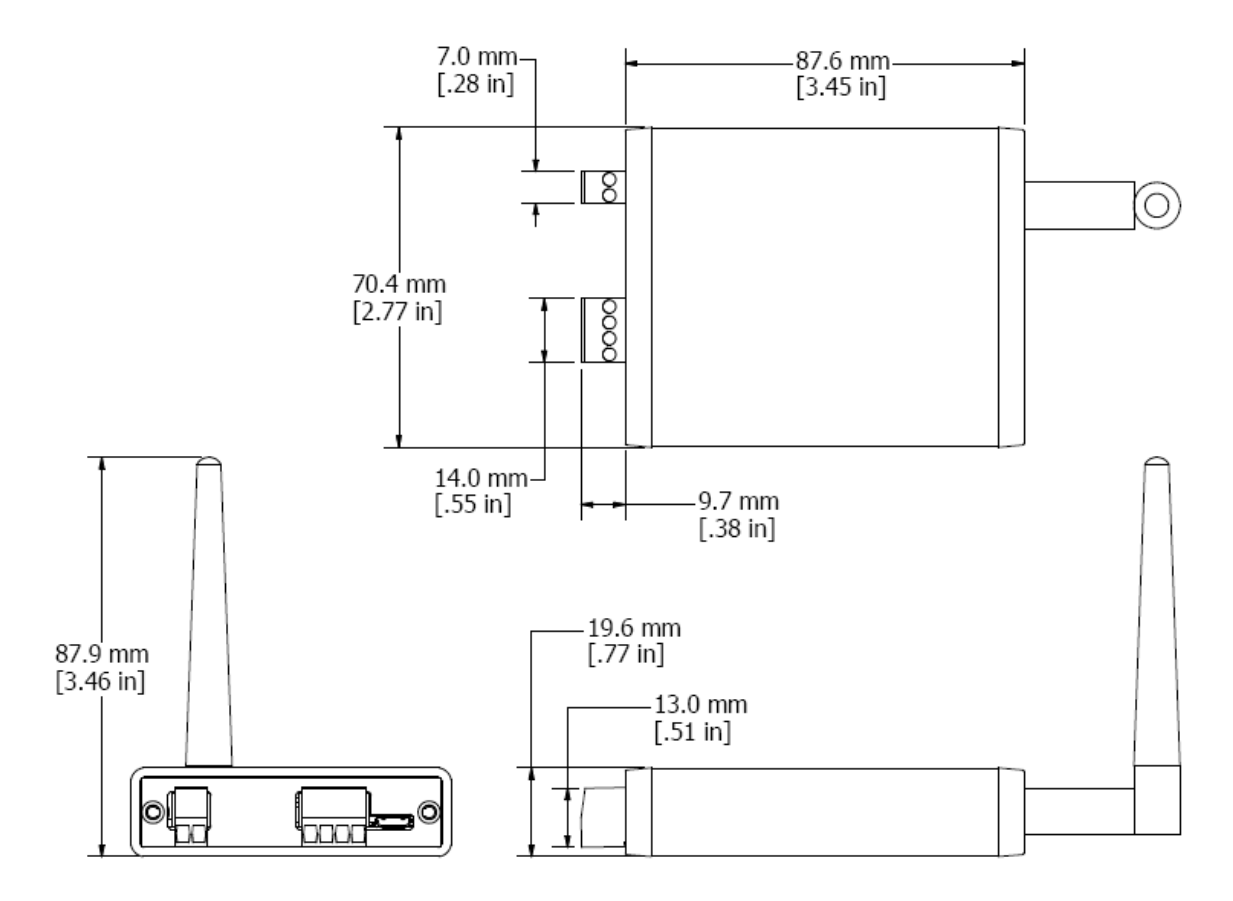

*Figure 4. WSDA®-Base-102 Dimensions* 

## **Enclosure**

The WSDA®-Base-102 enclosure is made of black-anodized aluminum with 4 rubber foot pads for desktop mounting.

The WSDA®-Base-102 is designed to be operated within a temperature range of -30 $^{\circ}$  C to  $+70^\circ$  C.

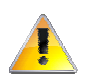

WARNING: The WSDA<sup>®</sup>-Base-102 should not be disassembled by the user. Damage not covered by warranty may result.